# Corporate Family Linkage Plus—Market Insight Job Aid

The purpose of this document is to provide tips and best demonstrated practices for accessing Corporate Family Linkage Plus data though Market Insight. This job aid assumes a working knowledge of the Market Insight tool, as well as a conceptual understanding of the Corporate Family Linkage Plus file.

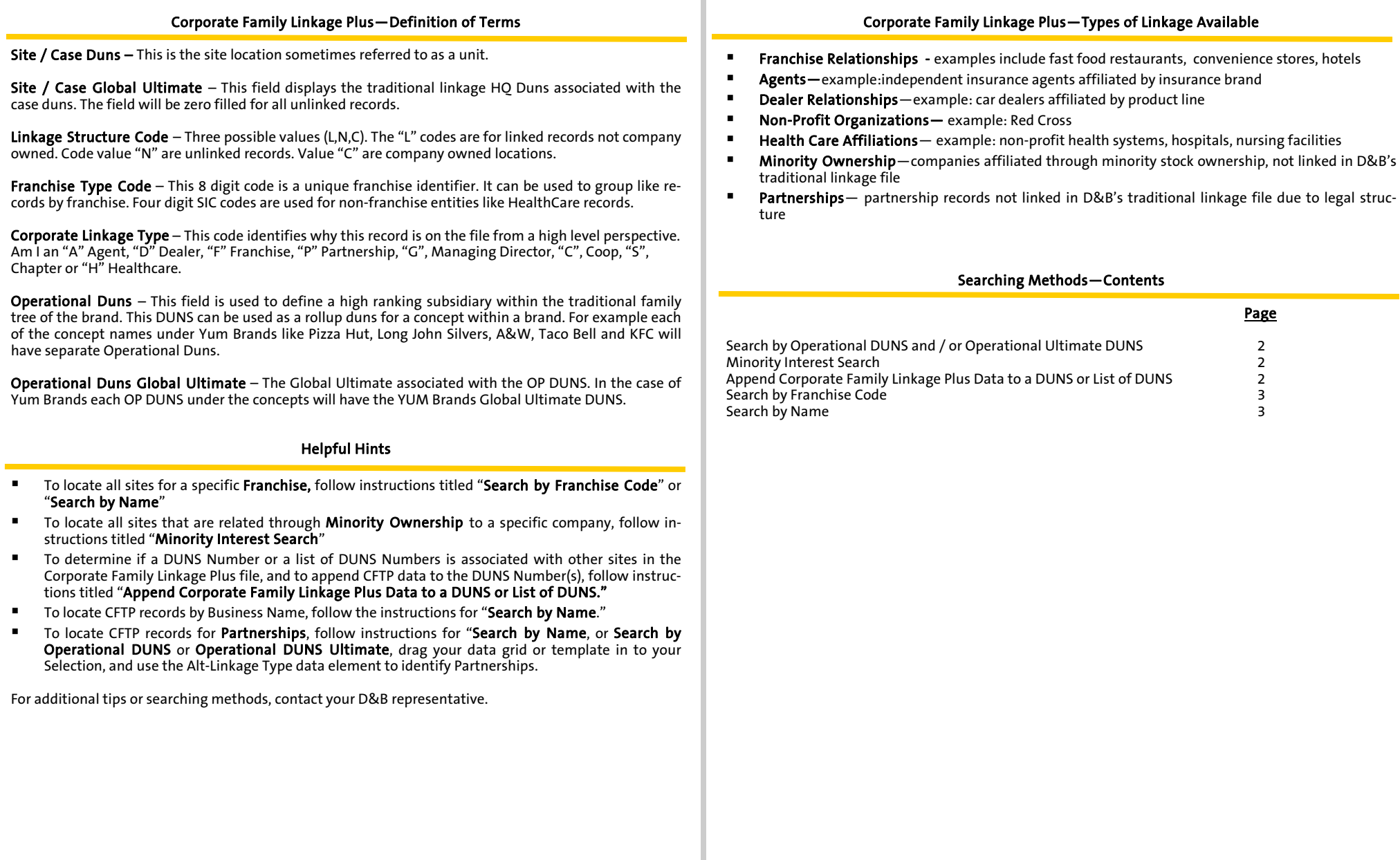

# Corporate Family Linkage Plus—Market Insight Job Aid

The purpose of this document is to provide tips and best demonstrated practices for accessing Corporate Family Linkage Plus data though Market Insight. This job aid assumes a working knowledge of the Market Insight tool, as well as a conceptual understanding of the Corporate Family Linkage Plus file.

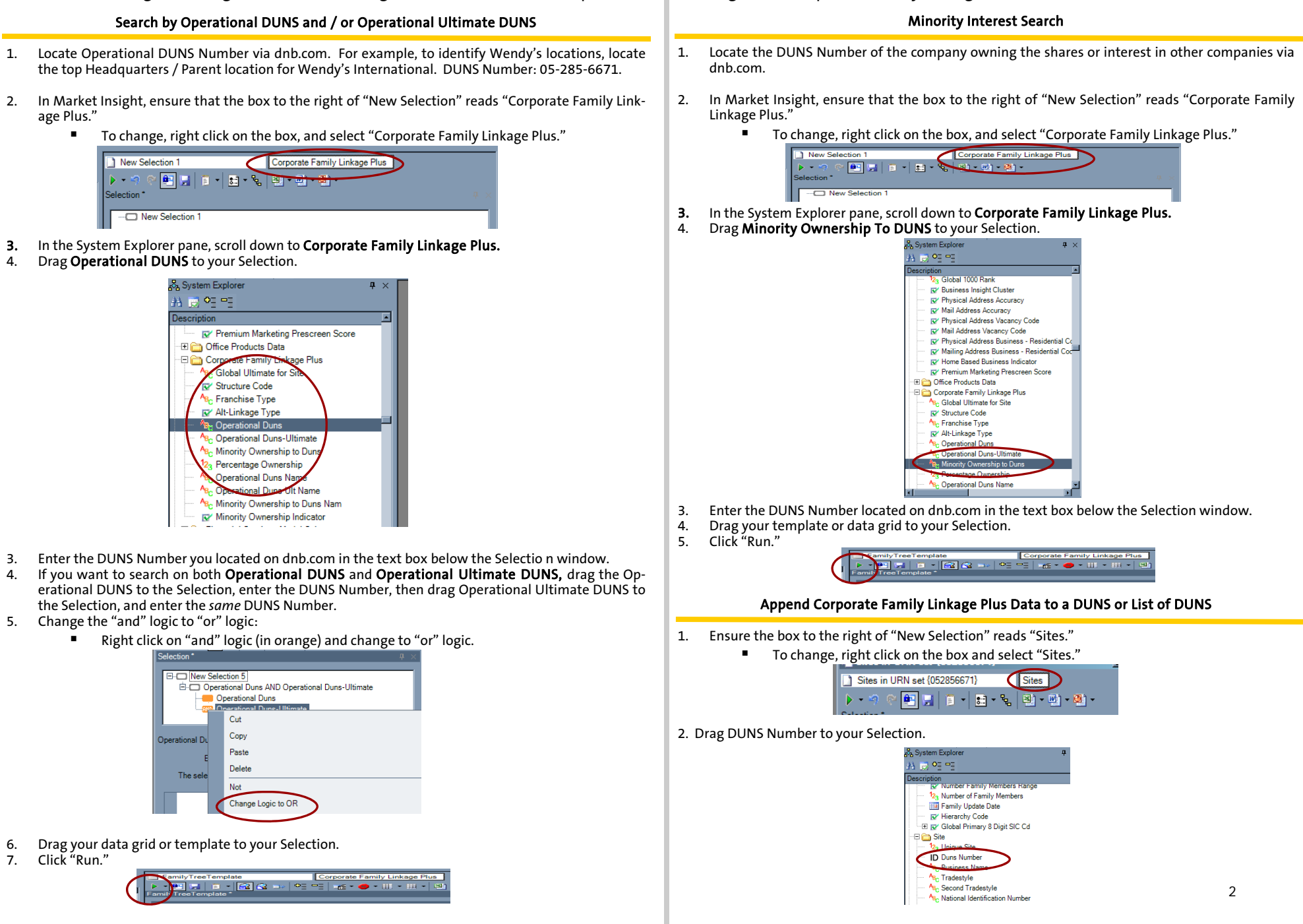

## Corporate Family Linkage Plus—Market Insight Job Aid

The purpose of this document is to provide tips and best demonstrated practices for accessing Corporate Family Linkage Plus data though Market Insight. This job aid assumes a working knowledge of the Market Insight tool, as well as a conceptual understanding of the Corporate Family Linkage Plus file.

### Append Corporate Family Linkage Plus Data to a DUNS or List of DUNS (CONTINUED)

- 3. Enter DUNS Numbers or paste list of DUNS Numbers to text box below the Selection window.
- 4. Drag your data grid or template to your Selection.<br>5. Ensure the box to the right of "New Selection" rea
- 5. Ensure the box to the right of "New Selection" reads "Corporate Family Linkage Plus."
	- To change, right click on box and select "Corporate Family Linkage Plus.
- 6. Ensure any or all data elements from the "Corporate Family Linkage Plus" list in your System Explorer are in your data grid or template.
- 7. Click "Run."

Corporate Family Linkage P<br>  $\Box = \begin{bmatrix} 1 & 0 \\ 0 & 1 \end{bmatrix}$  + Lill + Lill + 

#### Search by Franchise Code

- 1. In your System Explorer, scroll down to the list of data elements under "Site Add On."
- 2. Drag Franchise Code 1, Franchise Code 2, (through Franchise Code 6) to your Selection.
- Change logic from "and" to "or:"
	- To change, right click on the orange "and" box in your Selection and then select "Change Logic to "or."

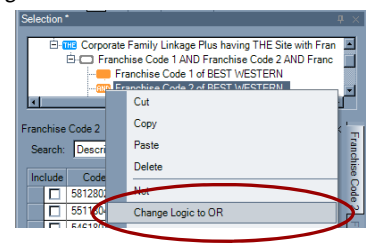

4. For each Franchise Code (1-6), select the Franchise(s) for which you are searching from the list. For best results, select the franchise in the list for ALL Franchise Codes (1-6) in the Selection.

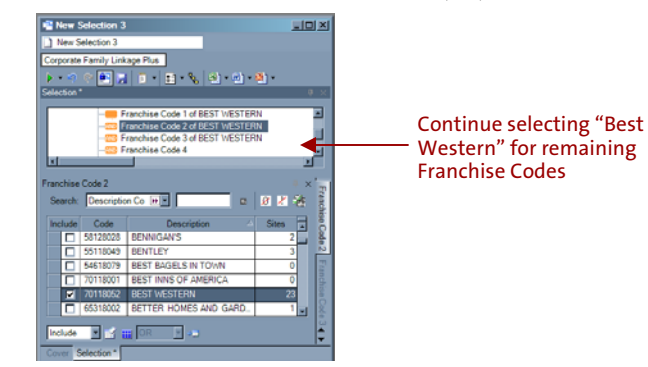

- 5. Drag your template or data grid to your Selection. Ensure the Franchise data elements you need from the "Site Add On" list, as well as the elements from the "Corporate Family Linkage Plus" list are in your template or grid.
- 6. Click "Run."

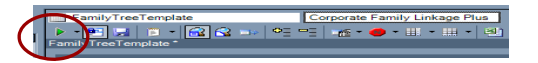

### Search by Name

- 1. You can search by name for the following Corporate Family Linkage Plus Data Elements:
	- Operational DUNS Name
	- Operational DUNS Ultimate Name
	- Minority Ownership To DUNS Name

 For this example, we will use Operational DUNS Name, but the same steps can be used for the other data elements.

- 2. Ensure the box to the right of "New Selection" reads "Corporate Family Linkage Plus."
	- To change, right click on the box, and select "Corporate Family Linkage Plus."

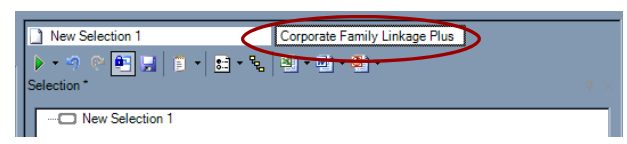

- 3. From your System Explorer pane, select "Operational DUNS Name to your Selection.
- 4. In the text box below, enter the name you are searching on. For best results, ensure the drop down box on the bottom right reading "Exact Match" is changed to "Contains." It is also best to simplify the name you are searching for. For example, rather than entering "Wendy's", enter "Wendy" and then use the "Contains" option.

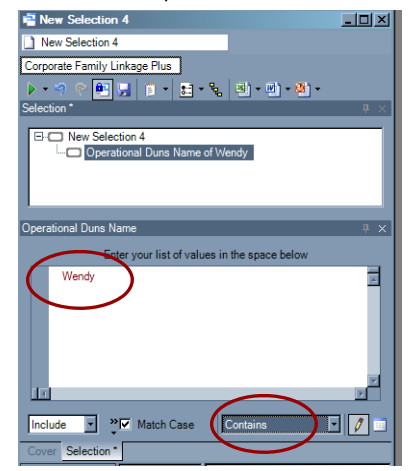

- 5. Drag your template or data grid onto your Selection. Ensure any or all the Corporate Family Linkage Plus elements you need are in your template or grid.
- 6. Click "Run."

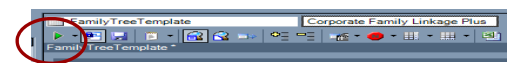